# **Middleware auf einen anderen Server umziehen**

### Um was geht es?

In diesem Artikel erfahren Sie, welche Schritte erforderlich sind, um eine bestehende Middleware-Installation auf einen anderen Server zu transferieren /umzuziehen. Ein solcher Umzug kann beispielsweise erforderlich werden, wenn die Leistungsfähigkeit des bestehenden Servers nicht ausreicht oder wenn ein Defekt vorliegt. Bitte planen Sie Ihren Serverumzug im Voraus gründlich.

## Schritt-für-Schritt-Anleitung

#### Voraussetzungen

Bitte stellen Sie sicher, dass der Zielserver die **[Systemvoraussetzungen](https://hilfe.microtech.de/display/PROG/Systemvoraussetzungen)** und **[Systemvoraussetzungen microtech E-Commerce / Logistik & Versand](https://hilfe.microtech.de/display/PROG/Systemvoraussetzungen+microtech+E-Commerce)** für die Middleware erfüllt. Stellen Sie ebenfalls sicher, dass Sie die Setup-Datei zur Installation von cateno noch in genau derselben **[Version](https://hilfe.microtech.de/display/PROG/Versionsnummern+finden)** vorliegen haben, wie sie aktuell bei Ihnen im Einsatz ist.

#### e-commerce-Middleware auf dem bestehenden Server außer Betrieb nehmen

- Öffnen Sie die Middleware im Browser (Google Chrome / FireFox / MS Edge) und stoppen Sie Ihre aktiven [Zeitpläne i](https://hilfe.microtech.de/pages/viewpage.action?pageId=49414171)n allen Modulen.
- Öffnen Sie die Windows-Konsole **Dienste**.
- Öffnen Sie per Doppelklick die **Eigenschaften** des **microtech\_middleware** (oder alt: "**cateno 5-Dienstes**").
- $\bullet$ **Stoppen** Sie den Dienst (1) und setzen Sie außerdem den Starttyp auf **Deaktiviert (2)**, damit cateno auf dem bestehenden Server nicht mehr automatisch gestartet wird und bestätigen Sie mit **OK** (3):

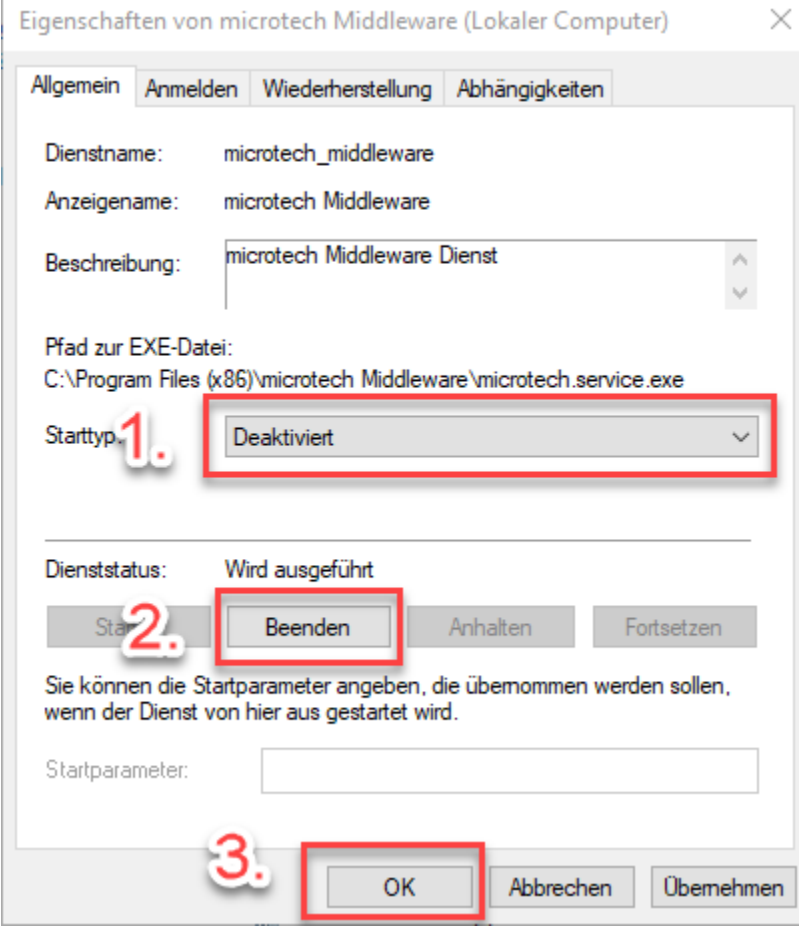

Wechseln Sie in das Verzeichnis **C:\ProgramData\microtech\middleware** (oder alt: "**C:\ProgramData\cateno**").

Erstellen Sie eine Sicherung des Unterverzeichnisses **5.0** auf einem externen Datenträger oder kopieren Sie das Verzeichnis über das lokale Netzwerk auf den Ziel-Server.

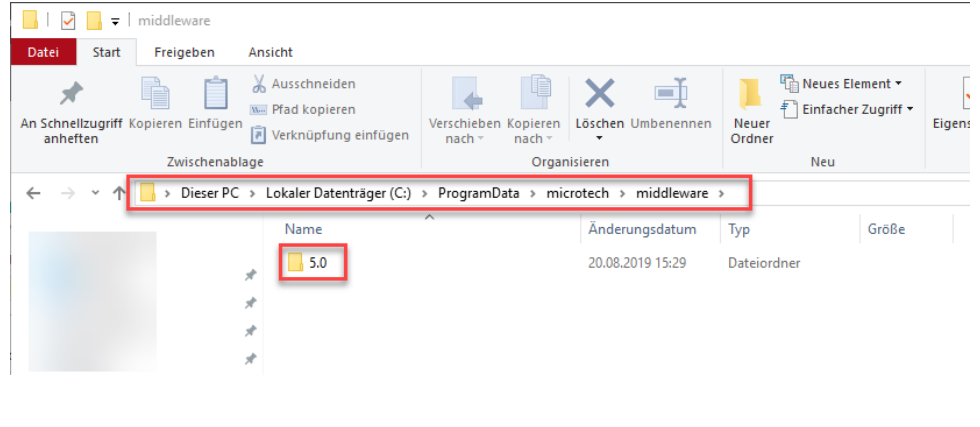

Nehmen Sie die Middleware auf dem alten Server nicht wieder in Betrieb, sobald Sie es auf Ihren neuen Server umgezogen haben.⋒

#### e-commerce-Middleware auf dem neuen Server in Betrieb nehmen

**MICROTECH** 

- Installieren Sie auf dem neuen Rechner die **microtech Middleware** (oder alt: "**cateno**") anhand der Informationen des Artikels **[Neuinstallation](https://hilfe.microtech.de/pages/viewpage.action?pageId=63897633).** V erwenden Sie dabei exakt die gleiche Version, wie auf dem Ursprungsserver.
- Nach erfolgter Installation stoppen Sie den Dienst **microtech\_middleware** (oder alt: "**cateno 5**"**)**: Wechseln Sie in die Windows-Konsole **Dienste**  und öffnen Sie die per Doppelklick die Dienst-**Eigenschaften.** Klicken Sie auf **Beenden** und anschließend auf **OK**.
- Ersetzen Sie nun im neuen Verzeichnis **C:\ProgramData\microtech\middleware (**oder alt: "**C:\ProgramData\cateno**") das Unterverzeichnis **5.0** mit der Kopie des 5.0-Ordners, die Sie auf dem Ursprungsserver gesichert hatten.
- Starten Sie anschließend den Dienst **microtech Middleware** (oder alt: "**cateno 5**") wieder. Die bestehende Middleware-Konfiguration ist nun transferiert.
- Rufen Sie die Middleware nun über den Browser (Google Chrome / FireFox / MS Edge) auf. Beachten Sie, dass sich Ihr Link dem Servernamen entsprechend geändert hat. Die URL setzt sich wie folgt zusammen: <IhrNeuerServername>:8099/microtech-middleware ( oder alt: "IhrNeuerServername>:8099/cateno5")
- Stellen Sie nun die Verbindungen zu Ihren Plattformen wieder neu her unter **Middleware > E-Commerce > Einstellungen > Plattform (jede einzeln) > Verbindung > Verbindung testen**.

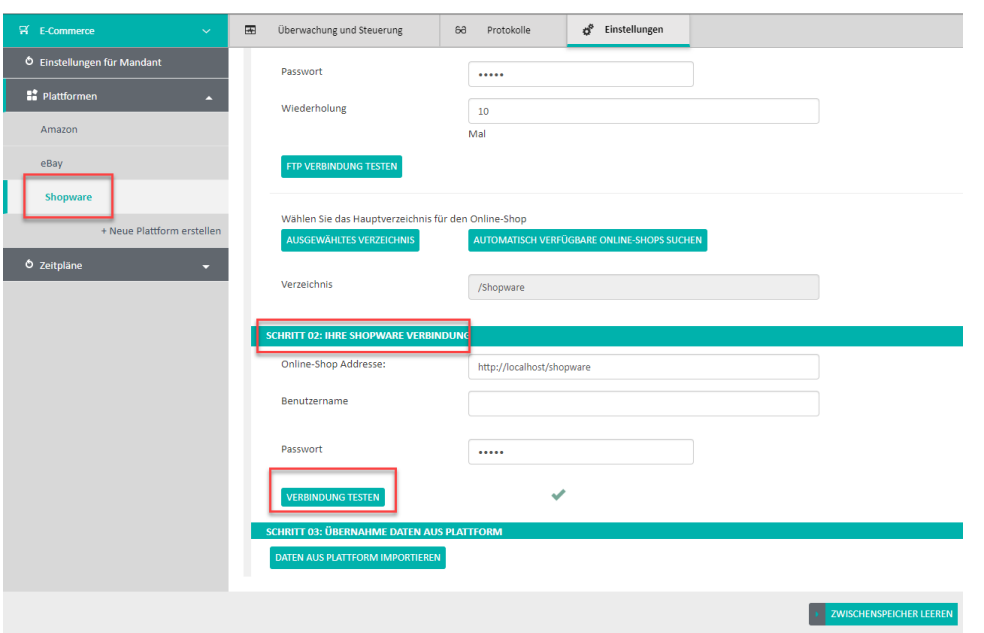

Nach einer Installation sind Ihre Plattformen standardmäßig gestoppt. Falls Sie es im rahmen der Installation noch nicht getan hatten, dann starten Sie die gewünschten Plattformen jetzt unter **Middleware > E-Commerce > Überwachung und Steuerung**, indem sie für die Shops und Marktplätze ganz rechts die Häkchen setzen und auf **Starten** klicken.

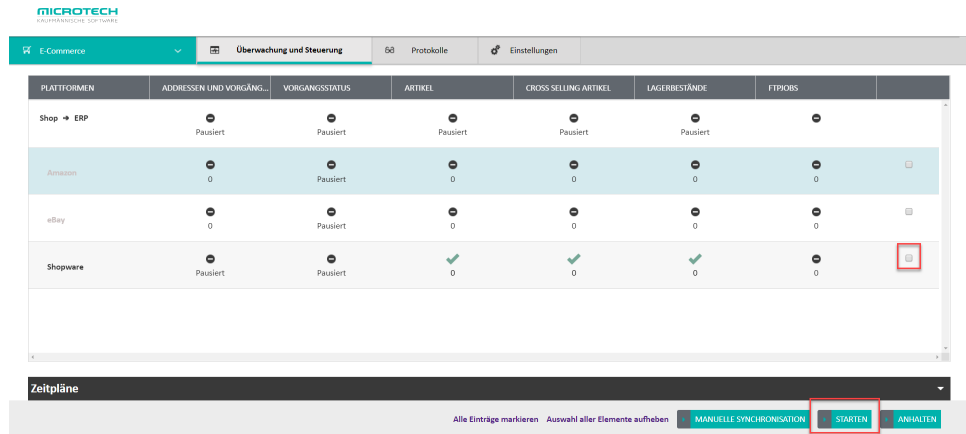

- Wir empfehlen, die E-Commerce-Synchronisationen erst einzeln zu testen am besten mit einem Artikel, einer Kategorie und einem Vorgang (also einer Testbestellung). Sobald Ihre Tests erfolgreich verlaufen sind, können Sie die automatischen [Zeitpläne w](https://hilfe.microtech.de/pages/viewpage.action?pageId=49414171)ieder starten. Denken Sie daran, ggf. auch Ihre Zeitpläne in den anderen Modulen (Prozesssteuerung, Lagerverwaltung, ...) zu starten.
- Ihr Serverumzug ist dann abschlossen.